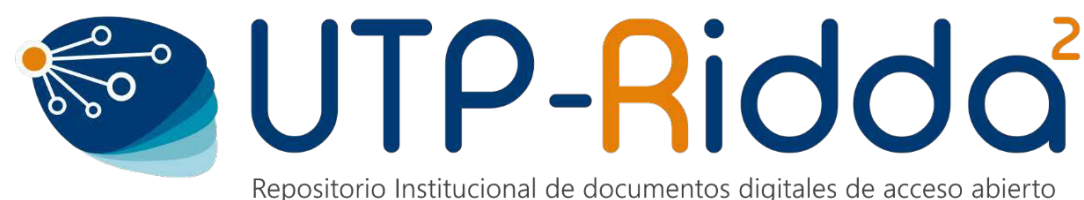

de la Universidad Tecnológica de Panamá

# **MANUAL DE INTEGRACIÓN DEL PERFIL DE ORCID Y DE LOS DOCUMENTOS Y PUBLICACIONES REGISTRADAS EN LA PLATAFORMA BASE QUE SE ENCUENTRAN EN EL PORTAL DE REVISTAS Y REPOSITORIO INSTITUCIONAL DE LA UTP**

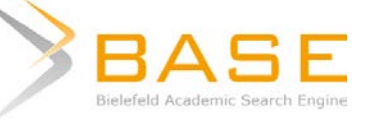

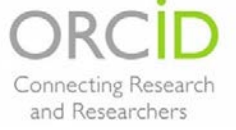

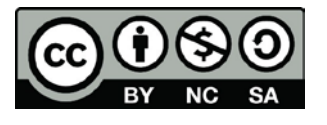

#### **DIGITEC / UTP-Ridda2 2018**

Manual de integración del perfil de ORCID y de los documentos y publicaciones registradas en la plataforma base que se encuentran en el Portal de revistas y repositorio institucional de la UTP por Danny Murillo, Dalys Saavedra y Luis Mendoza. Universidad Tecnológica de Panamá (UTP)

Esta obra está licenciada bajo la Licencia Creative Commons Atribución-NoComercial- CompartirIgual 4.0 Internacional.

Para ver esta licencia:

<https://creativecommons.org/licenses/by-nc-sa/4.0/deed.es>

Fuente del documento UTP-Ridda2:

<http://ridda2.utp.ac.pa/handle/123456789/4456>

La Universidad Tecnológica de Panamá a través del proyecto **UTP-Ridda2 d**e la Dirección General de innovación y Tecnología Educativa, ha implementado el Repositorios Institucional de documentos digitales de acceso abierto [\(www.ridda2.utp.ac.pa\)](http://www.ridda2.utp.ac.pa/) y el Portal de Revistas UTP [\(www.revistas.utp.ac.pa](http://www.revistas.utp.ac.pa/) ) estas plataformas han sido integradas a diferentes base de datos internacionales incluyendo la plataforma BASE.

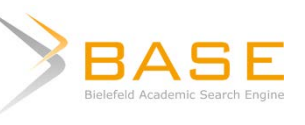

BASE es uno de los motores de búsqueda más voluminosos del mundo,  $\mathbf{B}\mathbf{A}\mathbf{S}\mathbf{E}$  especialmente para recursos web académicos, el cual proporciona más de 100 millones de documentos de más de 5,000 fuentes. BASE es administrado por la Biblioteca de la Universidad de Bielefeld, Alemania.

El objetivo de este manual es hacer una integración del perfil de ORCID y de los documentos registrados en la plataforma BASE que pertenecen a autores que tienen publicaciones en revistas de la UTP y de documentos que han sido incluidos en el Repositorio Institucional UTP.

## **VINCULACIÓN DE ORCID Y BASE**

Para crear la vinculación entre plataformas es necesario tener un perfil tanto en ORCID como en la plataforma BASE.

### **1. Proceso de registro en BASE SEARCH**

Para crear el perfil en BASE debe ir al siguiente enlace, <https://www.base-search.net/MyResearch/Account>

donde le mostrará la siguiente ventana. Debe llenar los datos recomendando utilizar el correo instituciona[l nombre.apellido@utp.ac.pa.](mailto:nombre.apellido@utp.ac.pa)

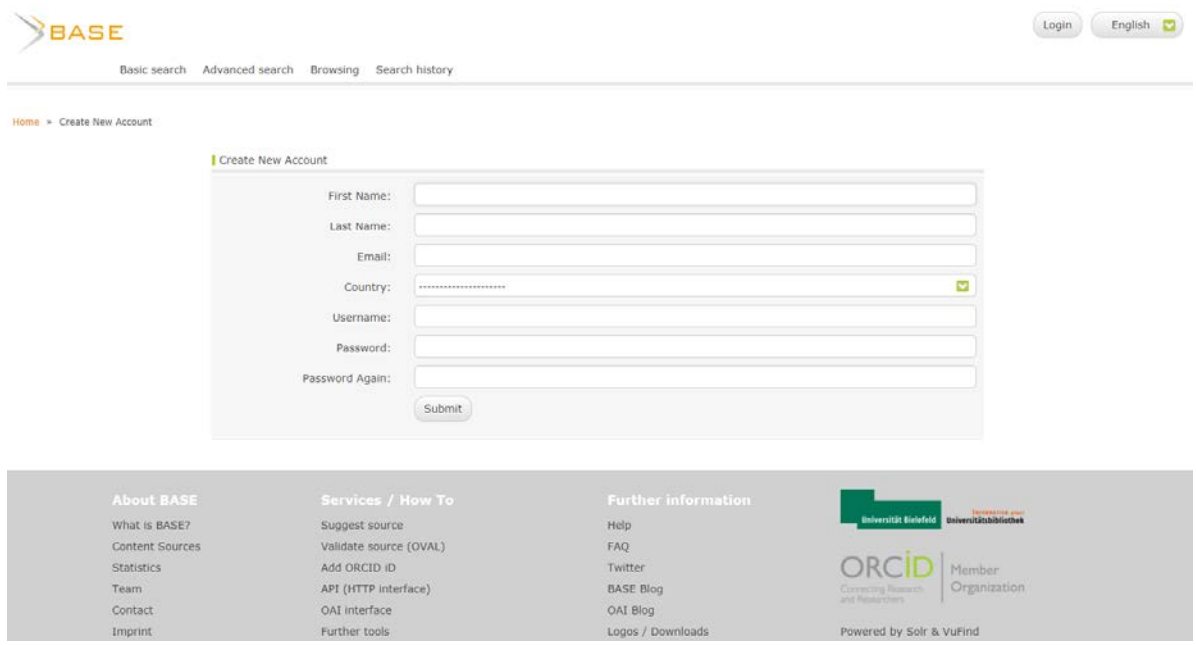

Al darle al botón SUBMIT, aparecerá la siguiente ventana de acceso a BASE, que muestra que usted esta registrado en la plataforma.

<https://www.base-search.net/MyResearch/Home>

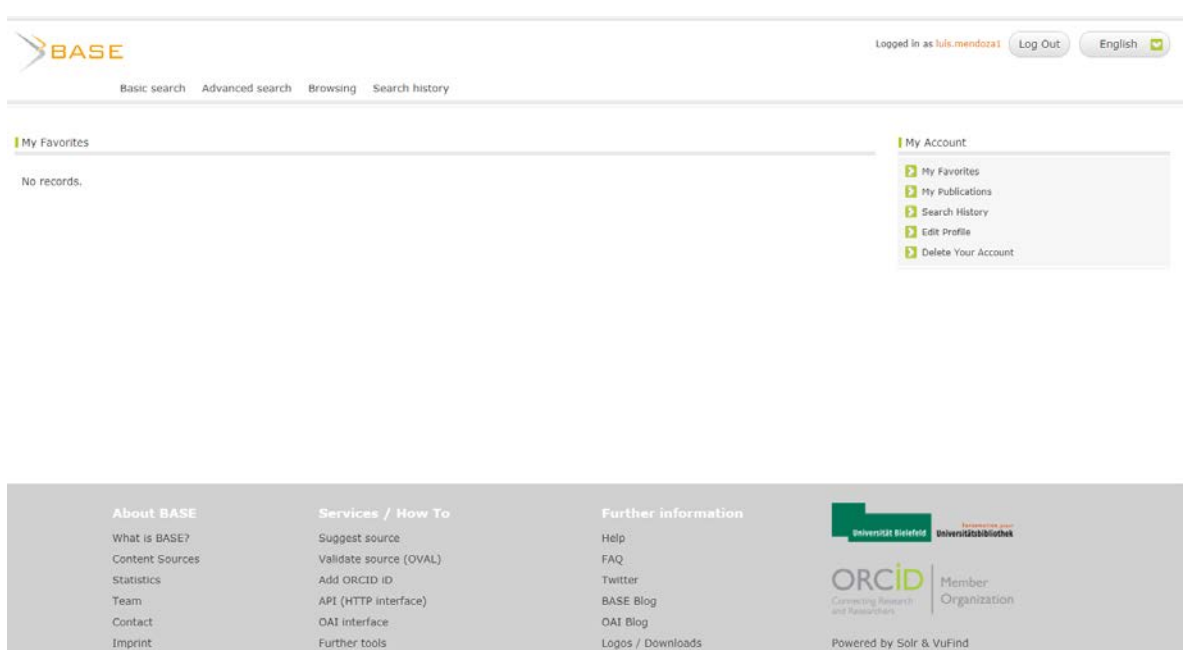

#### **2. Crear perfil de ORCID**

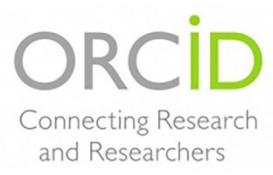

ORCID es un estándar para la identificación única y persistente de los autores del ámbito académico y de la investigación. Facilita la IDENTIFICACIÓN del Investigador en la web.

El identificador está compuesto por 16 dígitos, basado en la norma ISO 2279:21012 (Information and Documentation- International Standard

Name Identifier) y es expresado como: (http://orcid.org/**0000-0002-6698-9240**) Provee a los investigadores de un identificador único y lo vincula a identificadores de otras bases de datos.

Para crear el perfil en ORCID debe ir al siguiente enlace **(omitir este paso si ya ha creado su perfil)** <https://orcid.org/register>

Debe registrar sus datos utilizando el correo institucional [nombre.apellido@utp.ac.pa](mailto:nombre.apellido@utp.ac.pa), seleccionar el icono de registro público (círculo rojo) y oprimir el botón REGISTRARSE.

#### Regístrese para obtener una ORCID iD

ORCID proporciona un identificador digital persistente que lo distingue a usted de todos los otros investigadores, y por medio de la integración en flujos de trabajo de investigadores, y por medio de la integración en fluj

De acuerdo con los términos y condiciones de ORCID, puede registrar solo un ORCID iD para usted mismo.

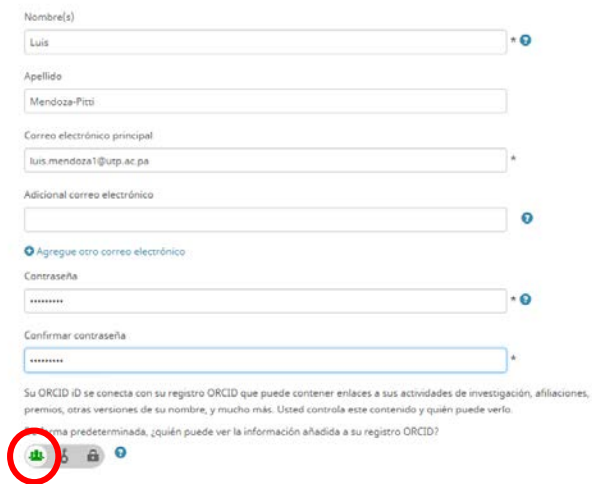

Si su nombre es común ORCID le enviará un mensaje de que ha encontrado perfil (es) que podría ser suyos, si usted no ha creado su perfil, haga clic al botón azul "No soy ninguno de estos;"

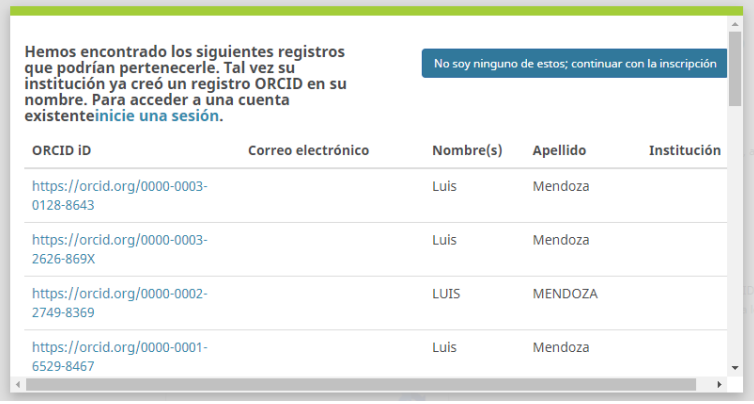

ORCID enviará un mensaje a su correo institucional para validarlo, debe darle clic al enlace "Verificar su dirección de correo electrónico" para retornar a la plataforma ORCID.

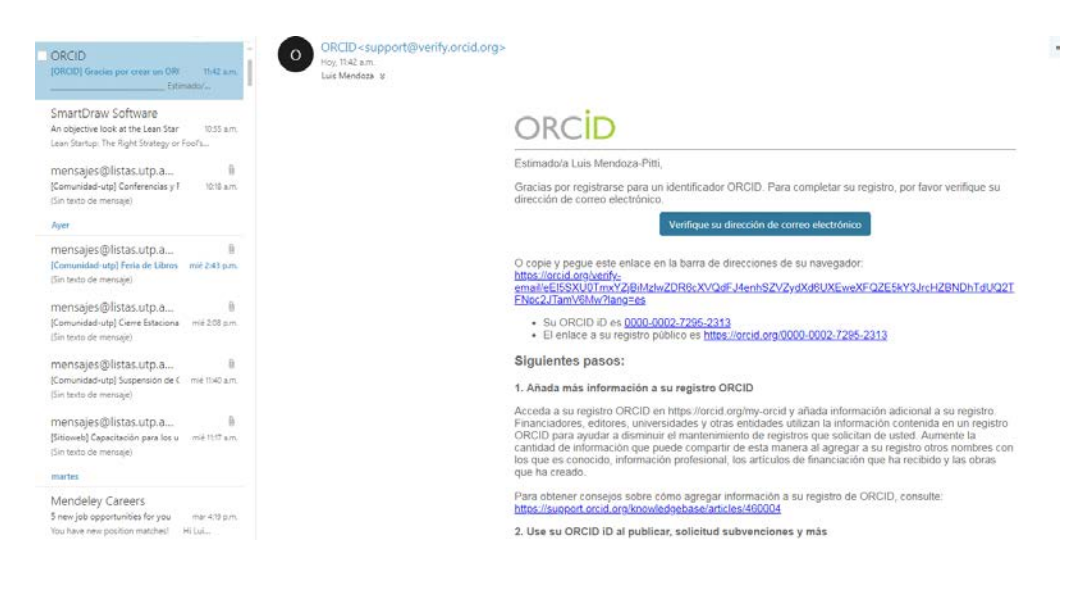

El enlace lo redirigirá a la siguiente pantalla, el cual es su perfil privado en ORCID.

 $\overline{\phantom{a}}$ 

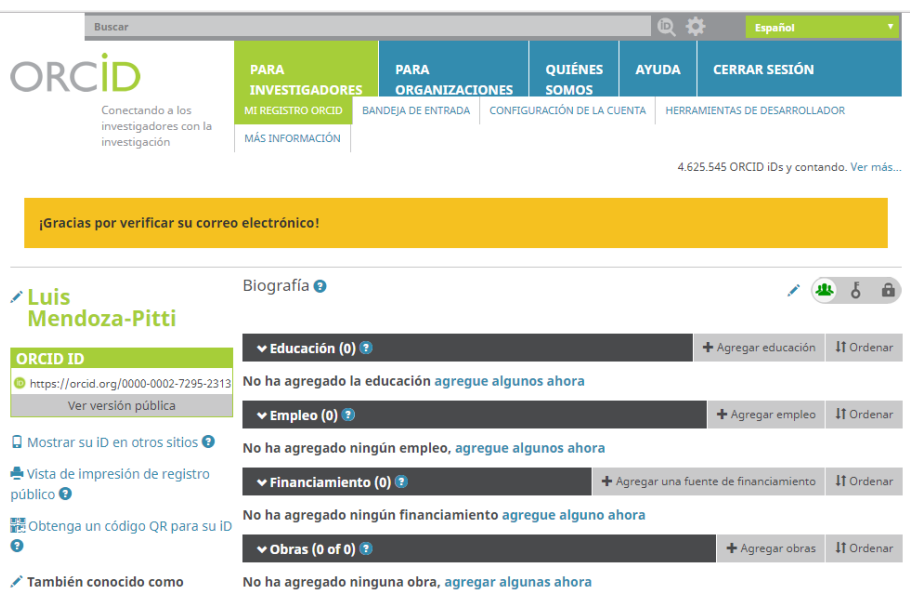

Para crear la vinculación de ORCID y BASE, debe ir a la pestaña OBRAS, seleccionar AGREGAR OBRAS.

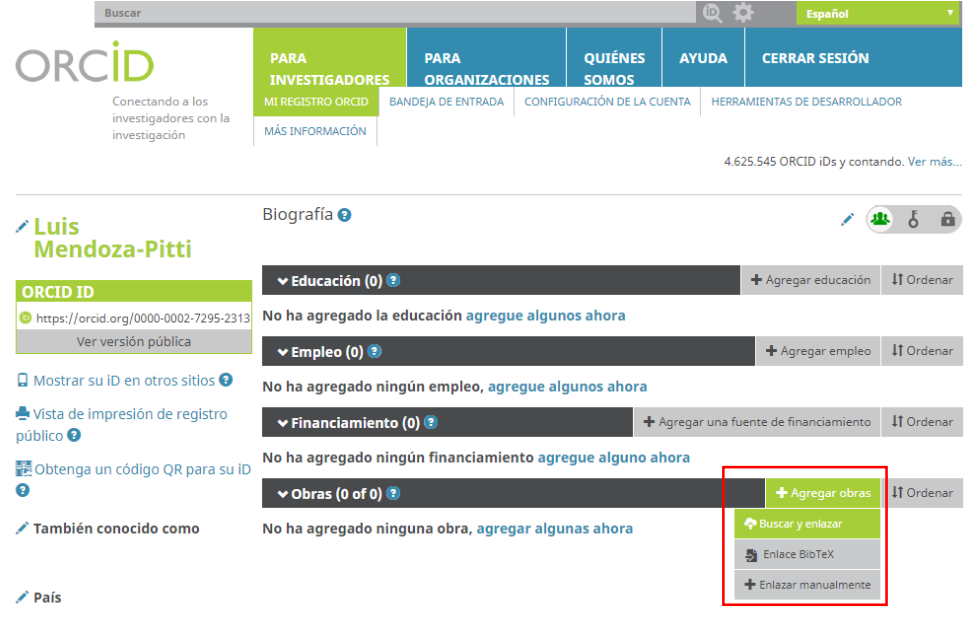

ORCID le mostrará una serie de base de datos que puede integrar, entre ellas BASE, oprima el enlace BASE – Bielefeld Academic Search Engine.

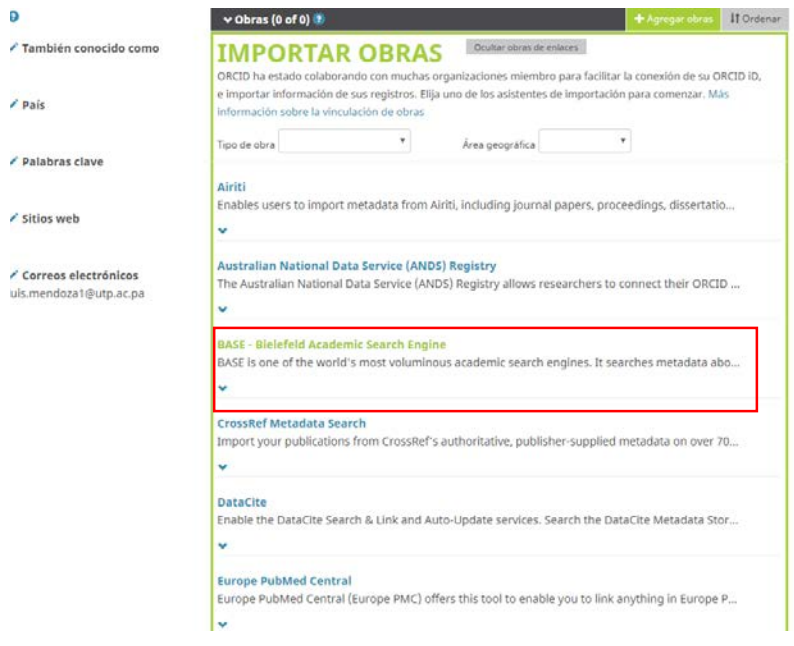

ORCID solicitará que usted AUTORICE la vinculación con BASE, seleccione la opción de *Habilitar este permiso hasta que yo lo revoque* y luego oprima el botón *"AUTORIZAR"*.

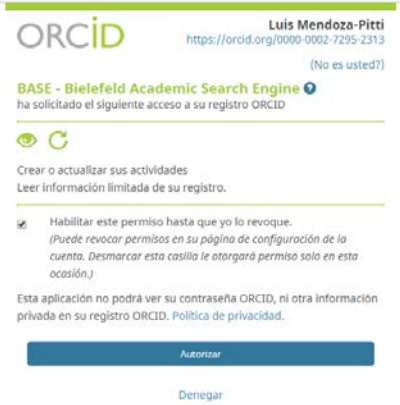

Aparecerá la siguiente ventana de búsqueda en la plataforma BASE, seleccione BÚSQUEDA AVANZADA.

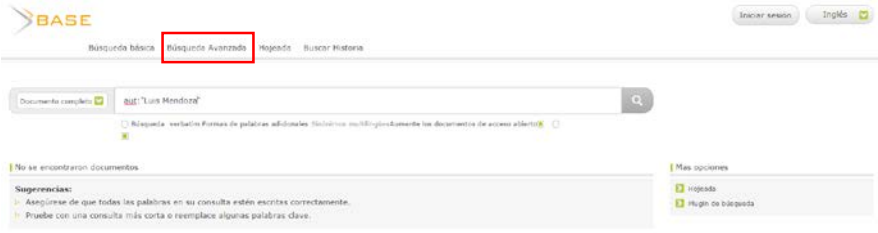

En la ventana de *Búsqueda avanzada*, colocar en AUTOR, su **nombre y apellido**, en PART OF URL, **utp.ac.pa** (*que son los dominios del repositorio y Portal de Revistas UTP registrados*) luego oprima el botón "Find".

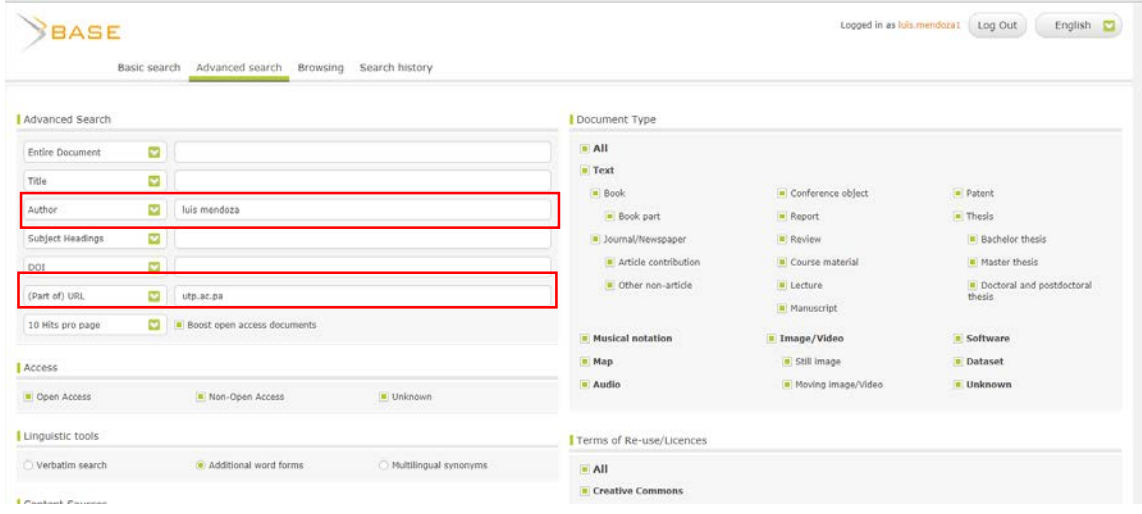

BASE le mostrará los resultados de búsqueda, si usted inicio sesión en BASE aparecerá el nombre de los autores y al lado del nombre se mostrará la palabra [claim], debe darle clic a esta palabra al lado de su nombre en la publicación en la cual usted es autor.

*Puede que los artículos aparezcan varias veces, esto debido a que existe una versión en PDF, HTML y una página de resumen del artículo, puede seleccionar cualquiera de los títulos que se repiten ya que estas le llevaran al Portal de Revistas UTP o al Repositorio Institucional.* 

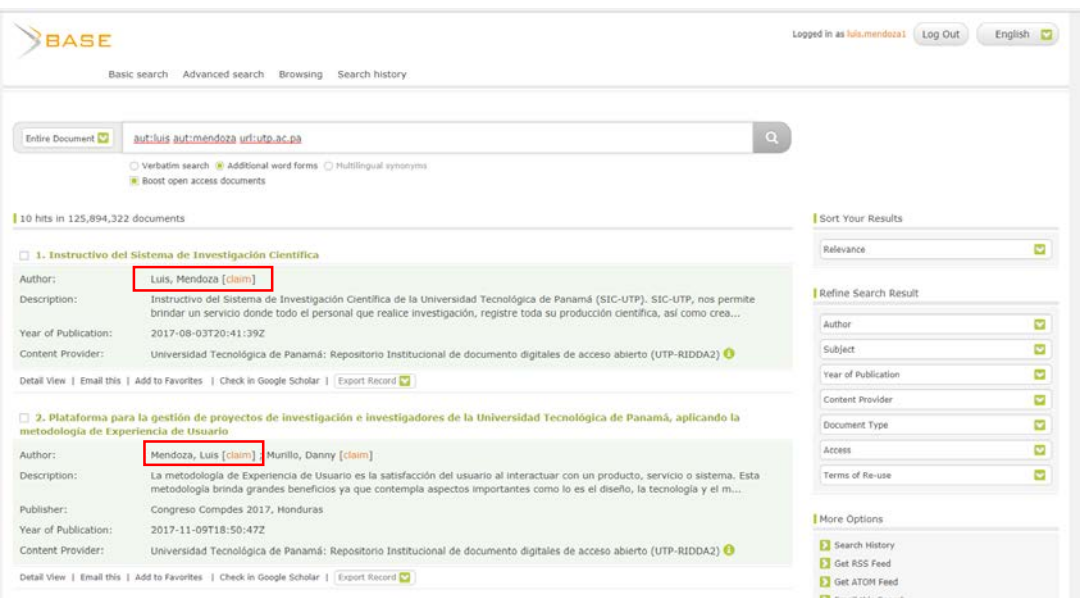

BASE pedirá autorización para registrar esta publicación en su perfil de ORCID, debe oprimir el botón *"Claim in BASE and export to ORCID".*

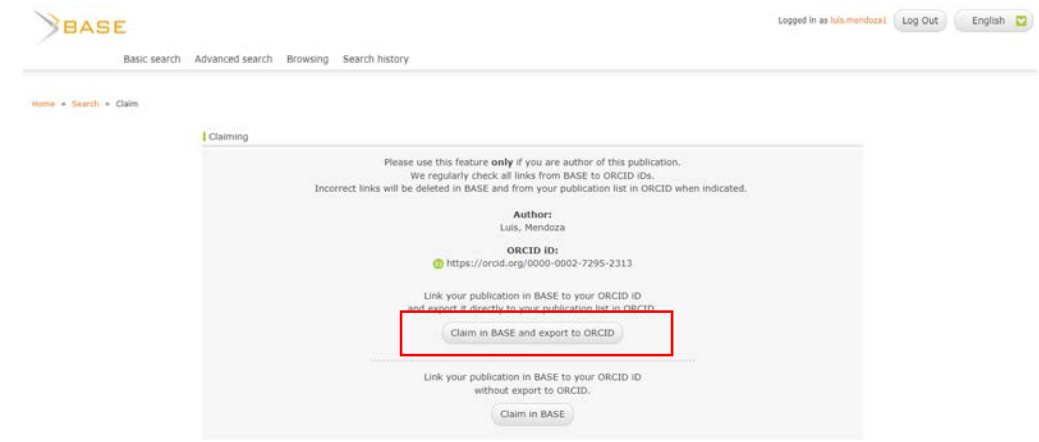

Si regresa al perfil en ORCID y actualiza la página se mostrará la publicación que usted autorizó para que se integrara desde BASE.

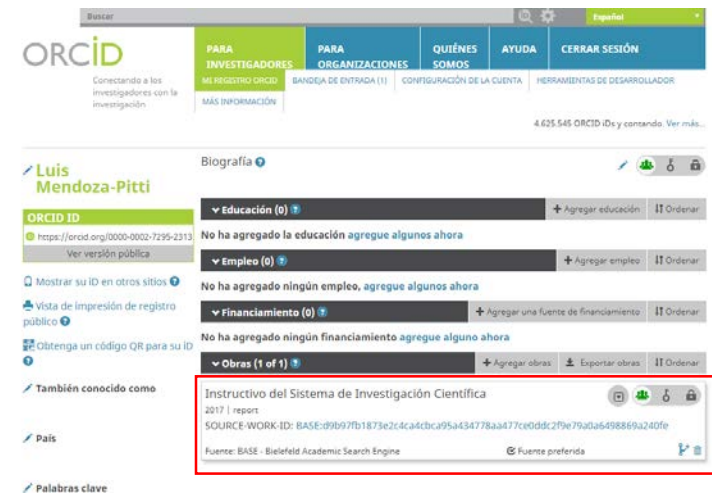

Puede seleccionar todas las publicaciones en BASE de su autoría, cada vez que selecciona la palabra CLAIM, y esta publicación se añade al ORCID, en BASE se colocará el icono de ORCID al lado de cada publicación que usted seleccionó.

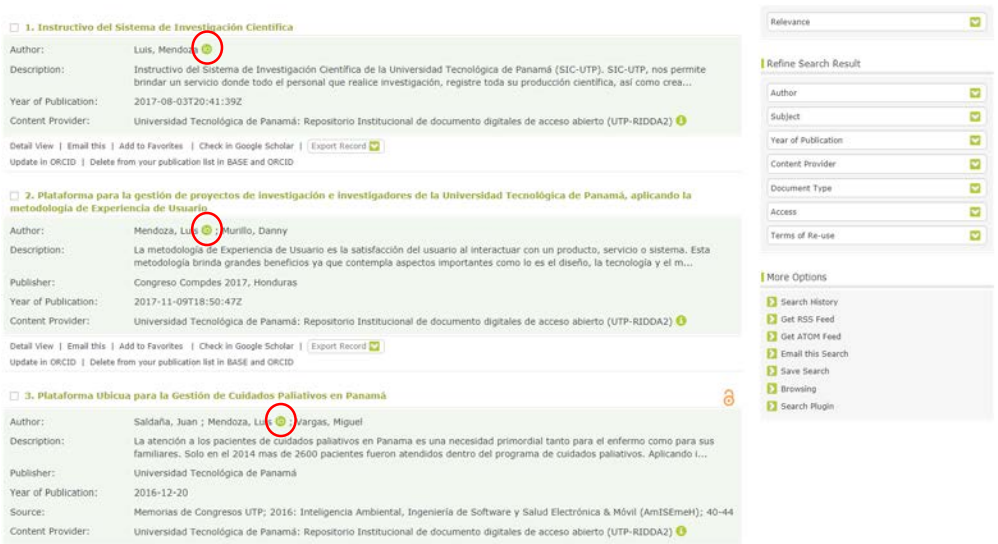

Una vez terminado de incluir todas las publicaciones puede actualizar el ORCID y ver la publicación integrada a su perfil.

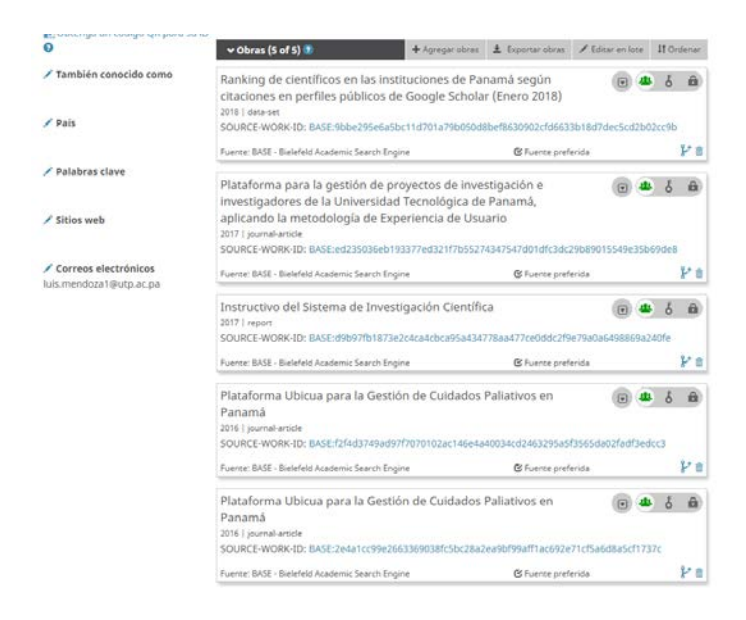

Si quiere ver los detalles de cada publicación, haga clic el icono en forma de flecha al lado de cada publicación (círculo rojo). Aparecerá de donde se extrajo la fuente de esa publicación.

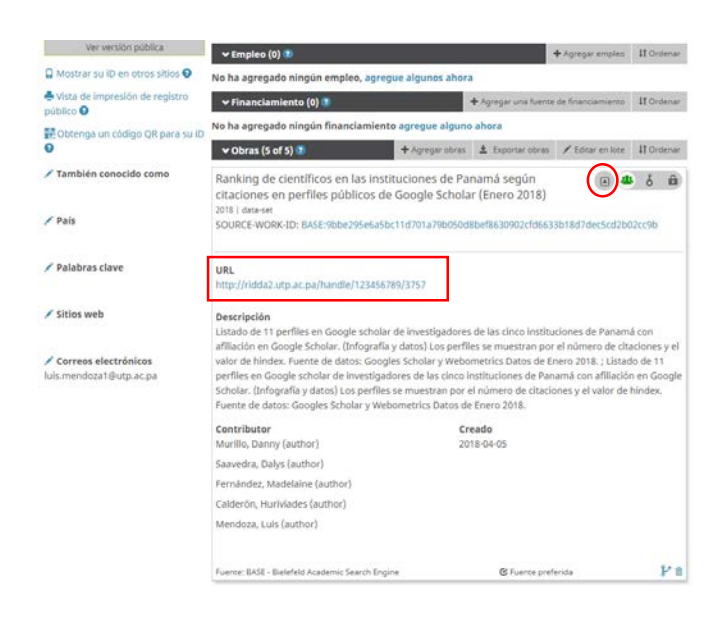